# <span id="page-0-0"></span>Leganto introduksjon

# - Opprettelse av pensum- og litteraturlister

Dette er en detaljert beskrivelse av hvordan du setter opp pensumlisten din i Leganto. Verktøyet er relativt intuitivt, men det er et par ting som du må gjøre for å gjøre den tilgjengelig for dine studenter. Disse er markert med "OBS! VIKTIG".

# Innhold

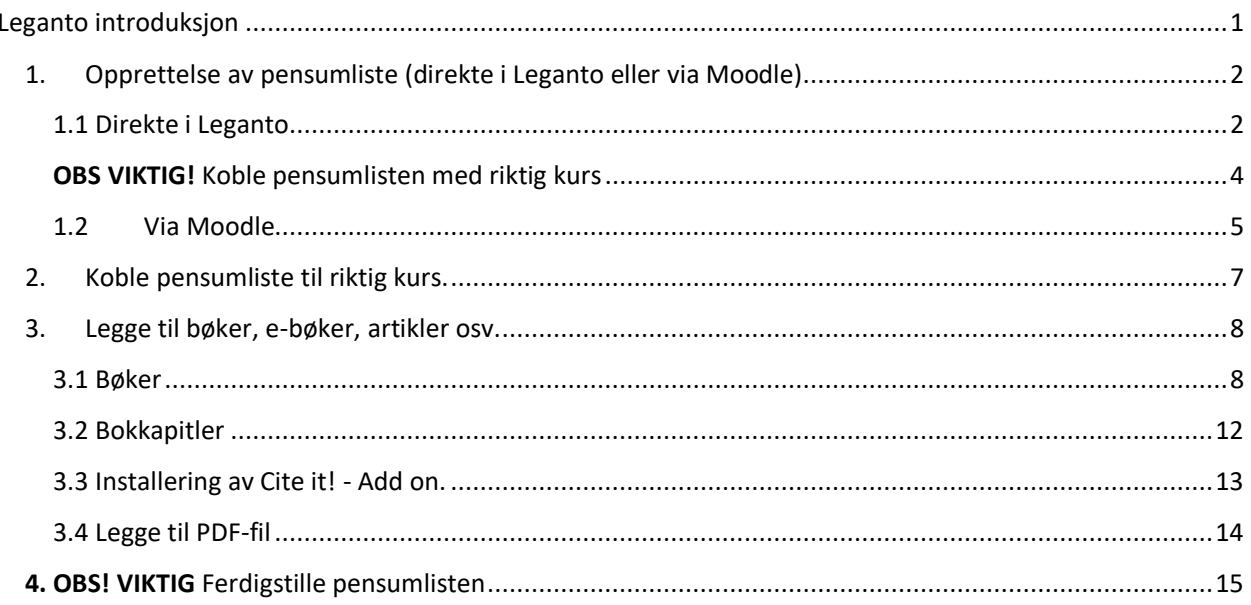

# <span id="page-1-0"></span>1. Opprettelse av pensumliste (direkte i Leganto eller via Moodle)

### 1.1 Direkte i Leganto

<span id="page-1-1"></span>Det er to måter å opprette litteraturlister på. Du kan gå direkte til Legant[o her](https://bibsys-tk.alma.exlibrisgroup.com/leganto/readinglist/searchlists?auth=SAML) og logge deg på med vanlig brukernavn og passord.

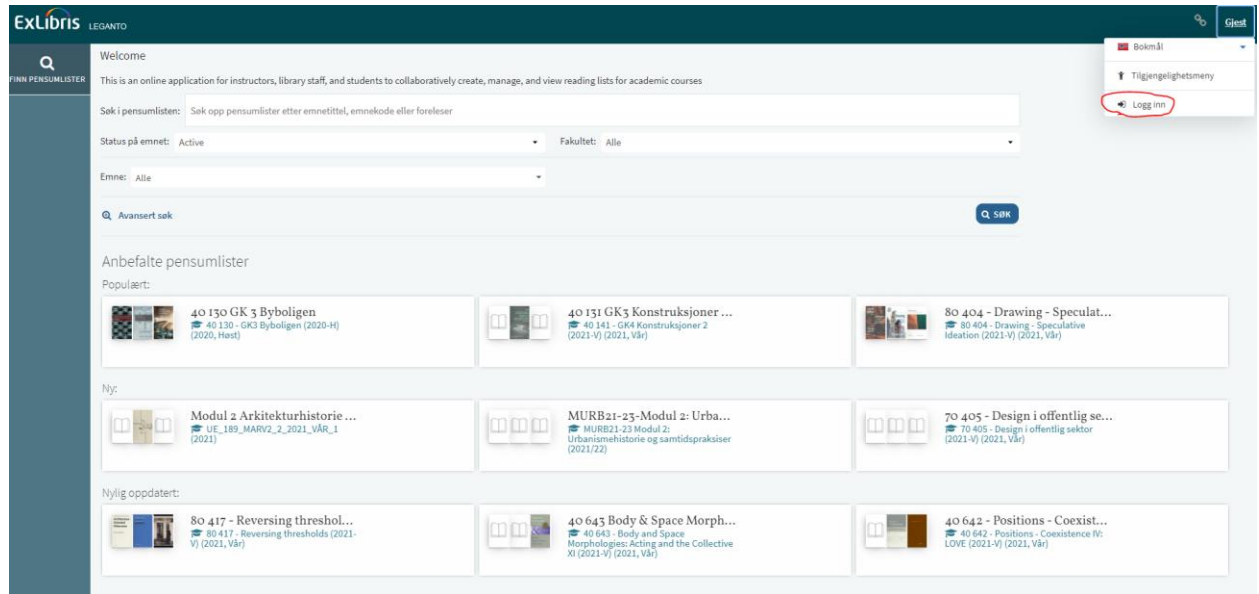

Her får du muligheten til å opprette ny liste.

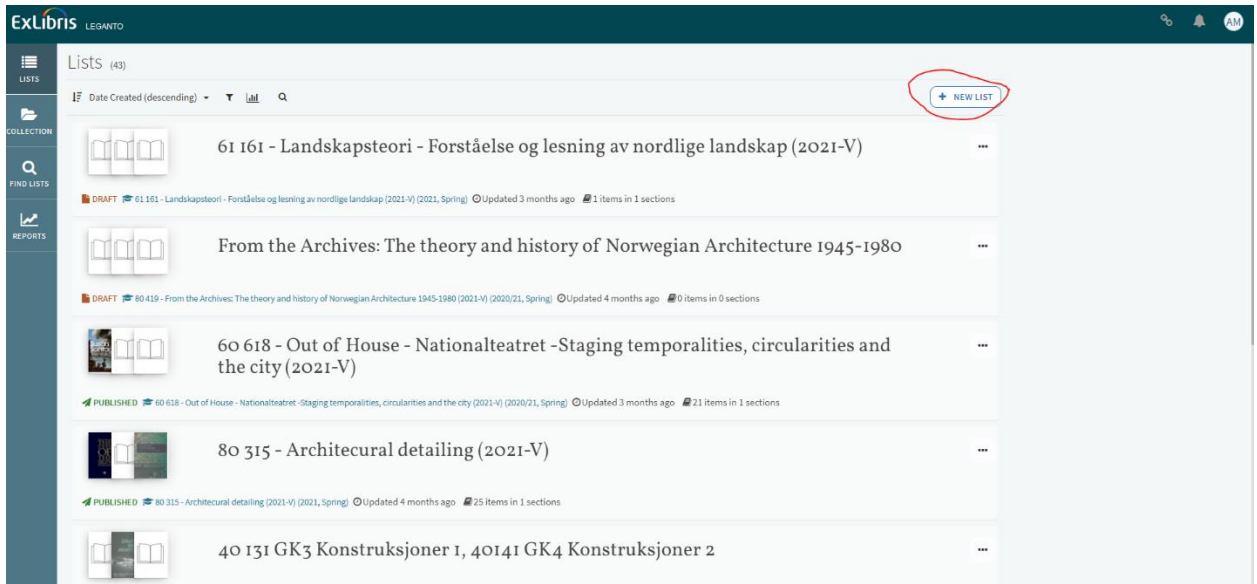

#### **Tips!** Kopiere pensumlister i Leganto.

Dersom du har en pensumliste i Leganto fra før av kan du kopiere denne og bruke den i sin helhet eller som et utgangspunkt. Gå rett inn i Legant[o her](https://bibsys-tk.alma.exlibrisgroup.com/leganto/readinglist/searchlists?auth=SAML) og finn pensumlisten du vil kopiere. Du må være logget inn via Feide. Huk av for «All», slik at du ikke kun får opp aktive pensumlister og søk på kurset.

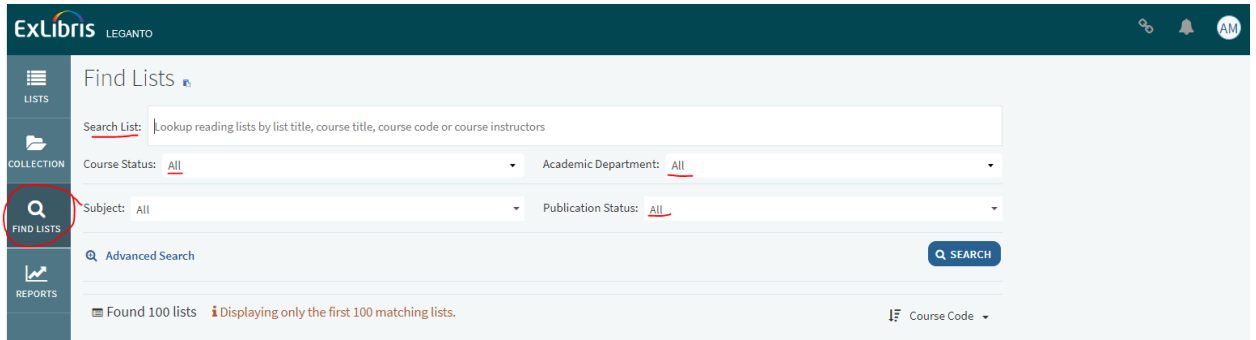

Når du er inne på pensumlisten du vil kopiere -> «Duplicate list»

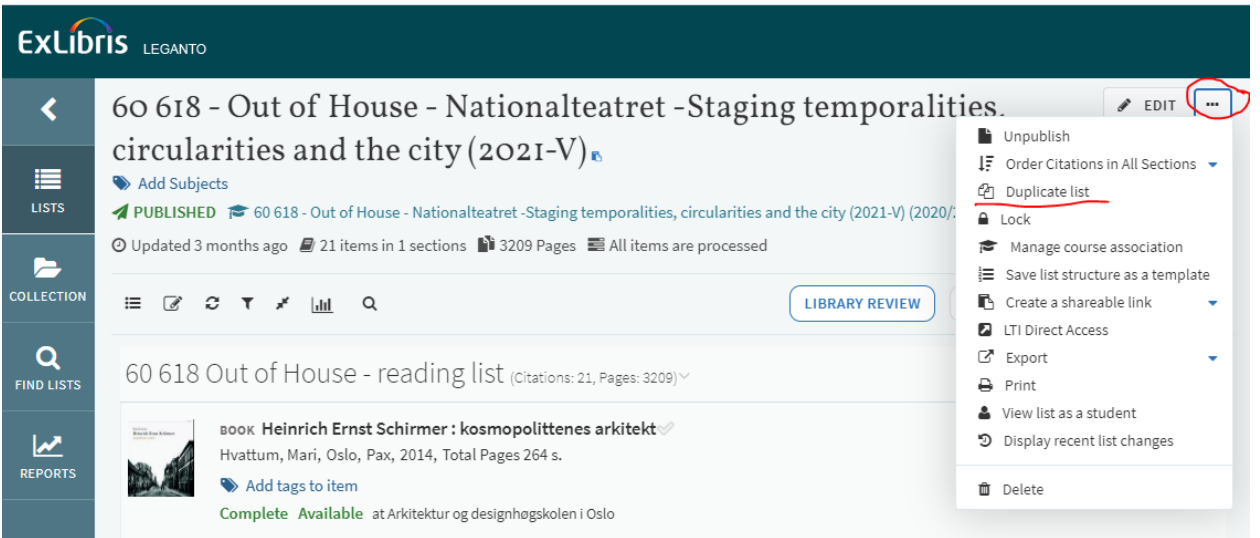

For å finne den nylige kopierte listen, velger du «Lists» i menyen helt til venstre. Da får du opp en «Draft» denne kan du nå begynne å jobbe med.

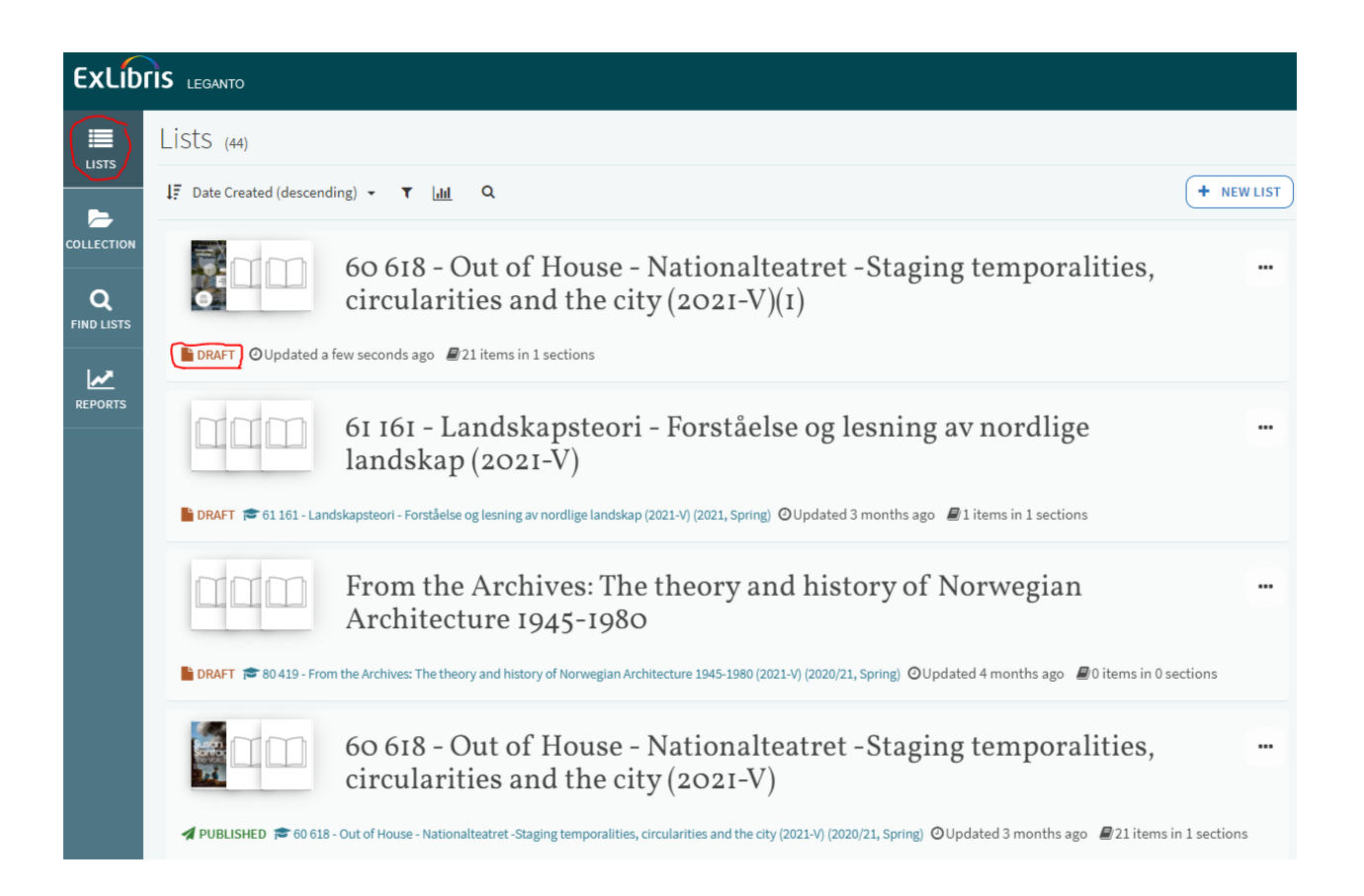

<span id="page-3-0"></span>OBS VIKTIG! Koble pensumlisten med riktig kurs

Merk at pensumlisten MÅ være koblet til gjeldende kurs (se punkt 2 for nærmere informasjon.) Denne koblingen er essensiell for at studentene finner pensumlistene i Moodle når semesteret begynner.

#### 1.2 Via Moodle

<span id="page-4-0"></span>Du kan også gå via Moodle for å opprette pensumliste i Leganto. Moodle åpner opp for Leganto når alle koblinger er klare i FS og henholdsvis Moodle. Det betyr at man ikke kan opprette lister via Moodle før det kommer ut informasjon om at alt er klart. For høstsemesteret er det klart i begynnelsen av Juni og for vårsemesteret i begynnelsen av Januar.

Gå inn på kurset ditt i Moodle og finn lenken «COURSE reading List (Leganto)»

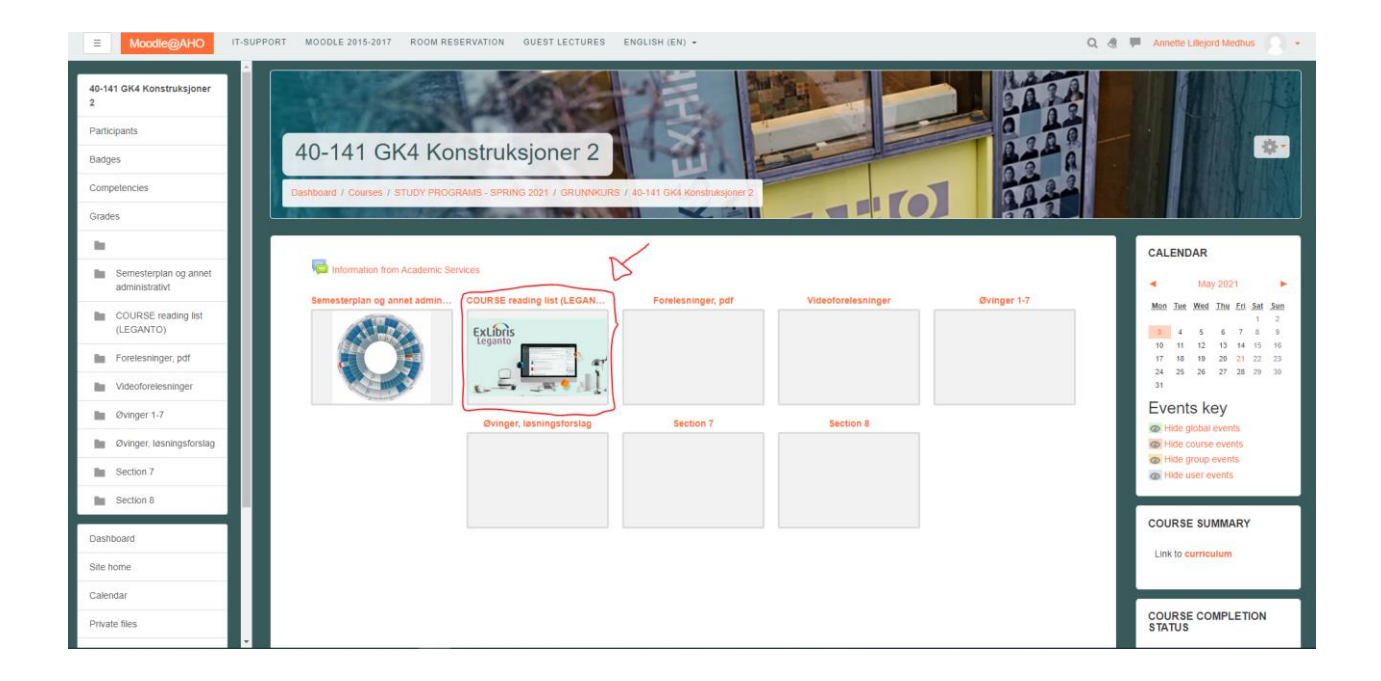

Første gang du oppretter pensumliste kan det være du må «Create It»

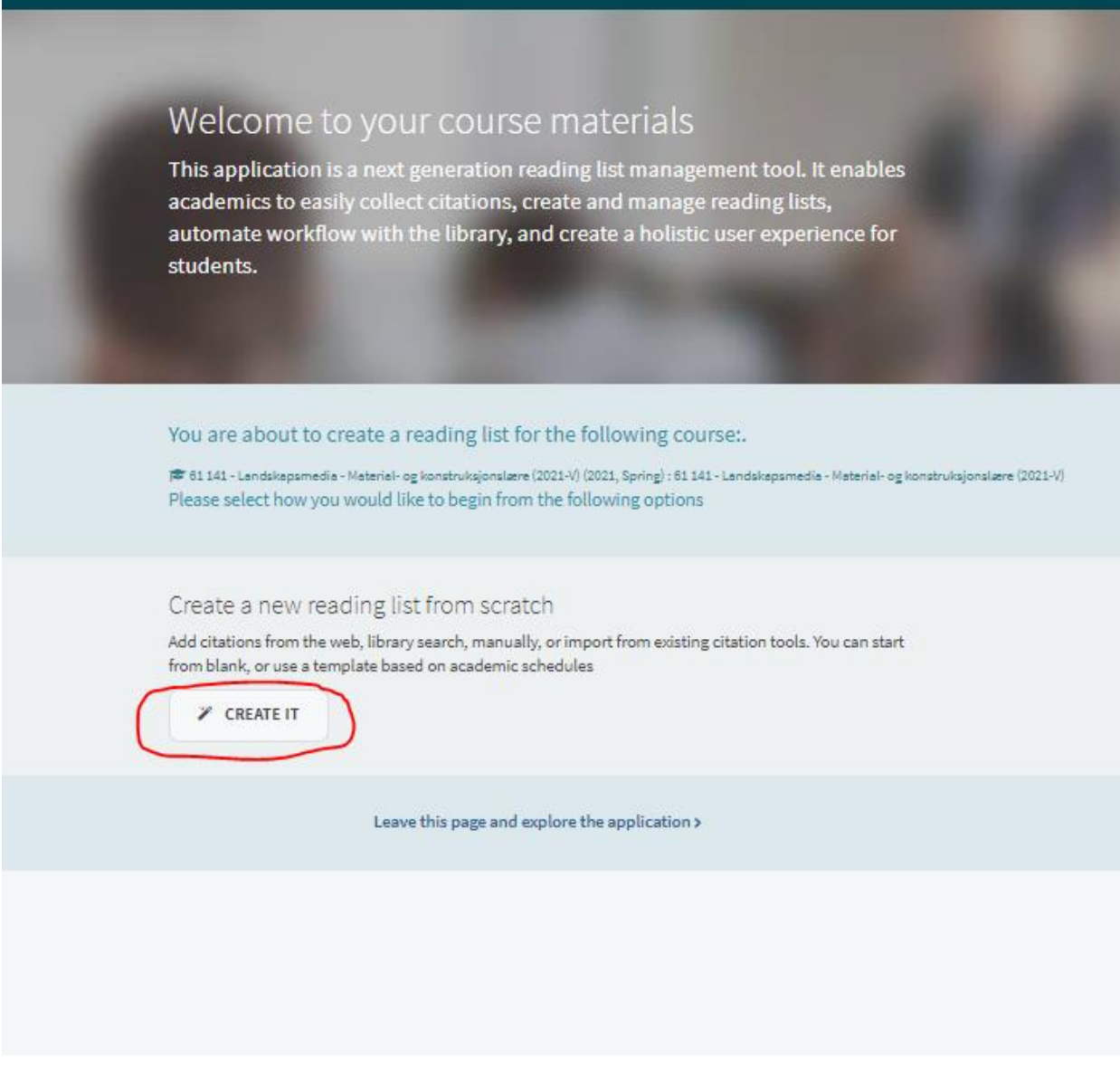

Velg oppsettet du vil ha på pensumlisten din. Du kan også endre dette i etterkant.

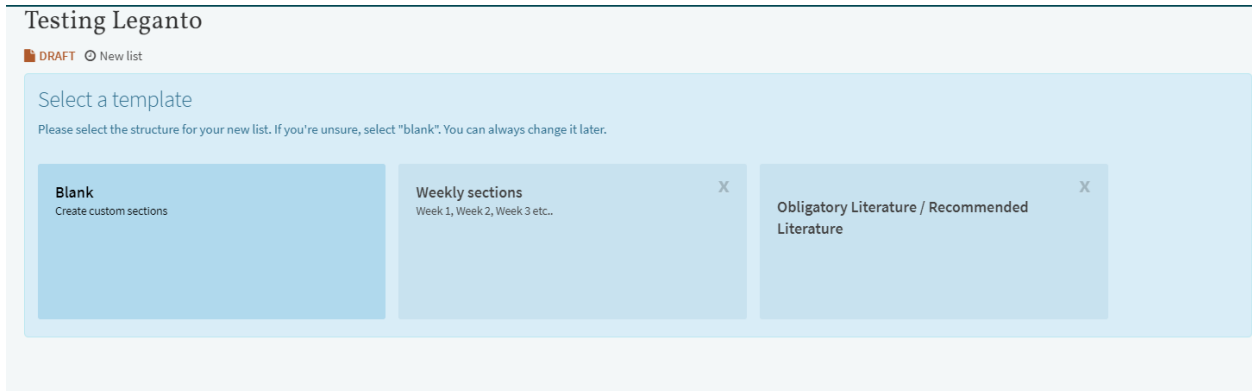

## <span id="page-6-0"></span>2. Koble pensumliste til riktig kurs.

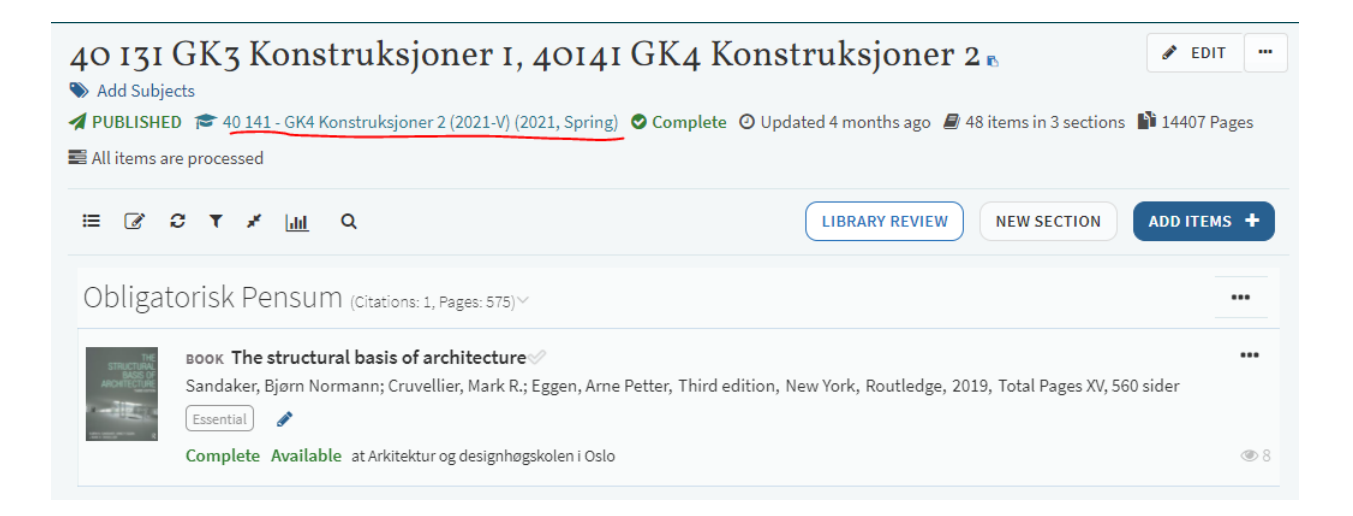

Dersom pensumlisten din ikke har blitt automatisk koblet med et kurs (slik du ser i bildet over), kan du koble det med en gang: «Associate list» eller vente og «Manage course associations» etterpå (Bilde nedenfor). Det som er viktig å passe på at riktig kurs er koblet til riktig pensumliste. Om du ikke finner kurset ditt, kontakt biblioteket.

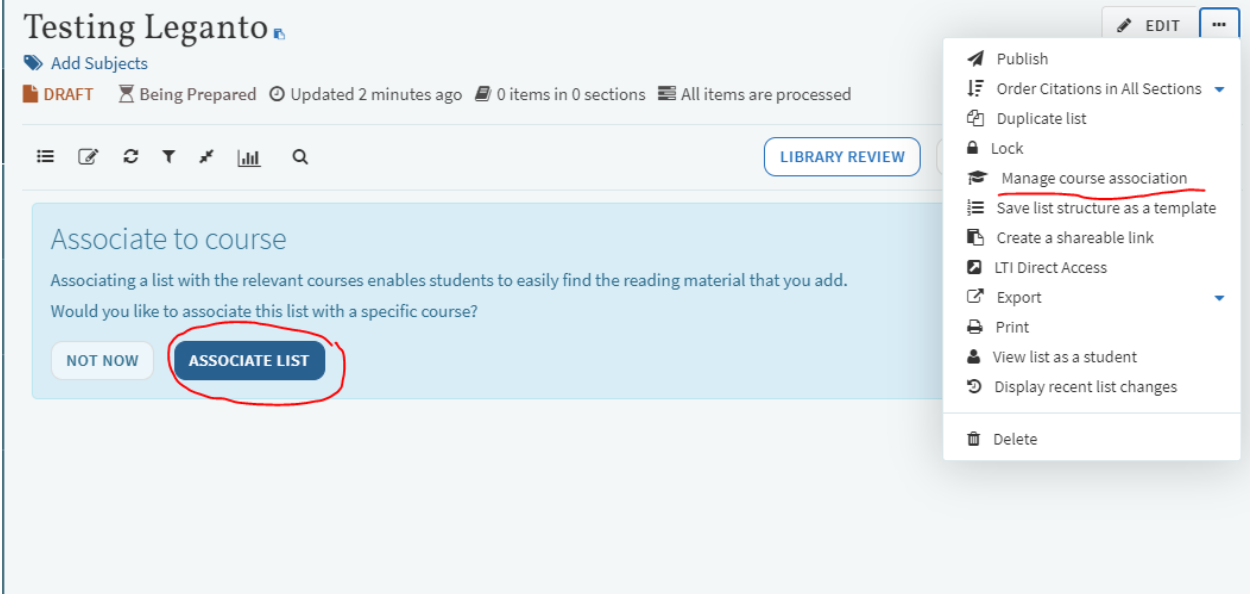

Om du vil endre pensumlistens tittel går du til «Edit».

## <span id="page-7-0"></span>3. Legge til bøker, e-bøker, artikler osv.

#### <span id="page-7-1"></span>3.1 Bøker

Klikk «Add Items» og «Library search».

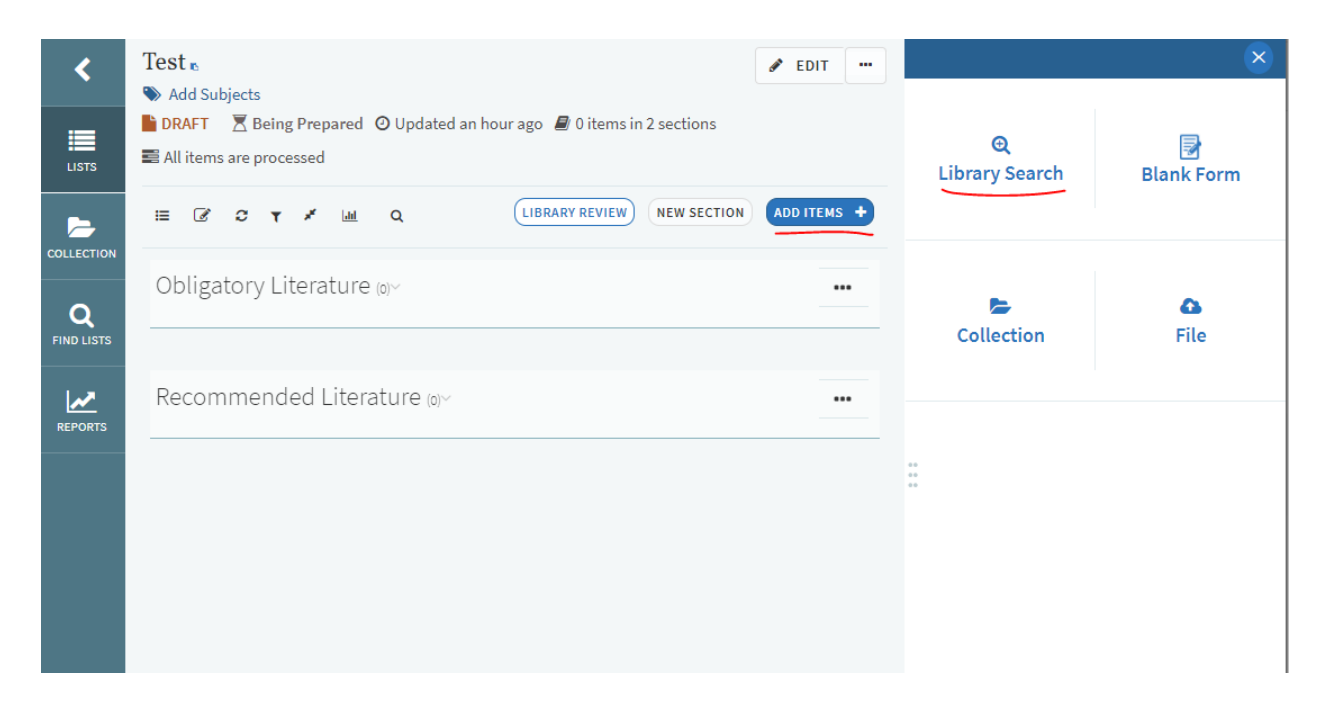

På høyre side kommer det opp et søkefelt. Her kan du søke i AHO-biblioteket eller i norske fagbibliotek. Når du søker i AHO-biblioteket får du treff på bøker, e-bøker, artikler og alle dokumenter vi har tilgang til på huset.

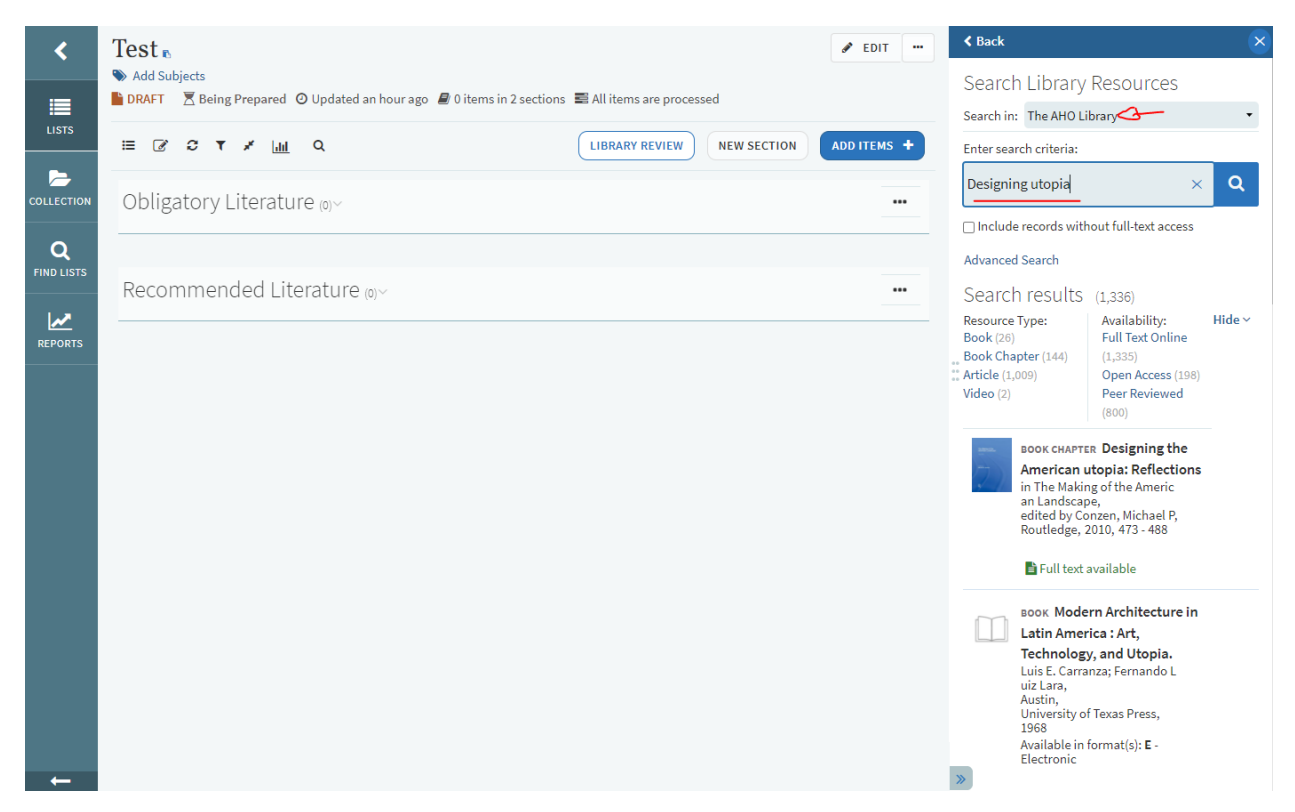

Finn referansen du vil legge til, velg riktig seksjon (om du har flere) og «ADD».

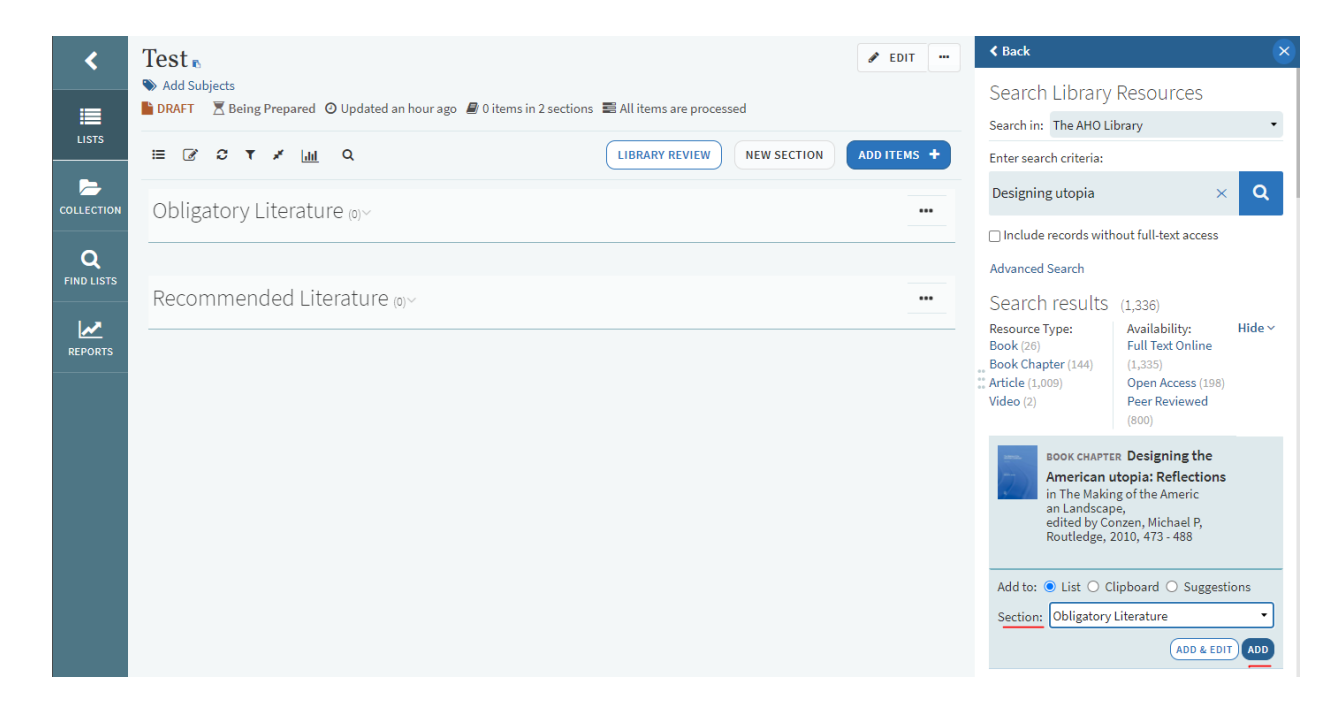

Referansen vil legge seg i pensumlisten, og du kan fortsette å søke opp og legge til flere referanser.

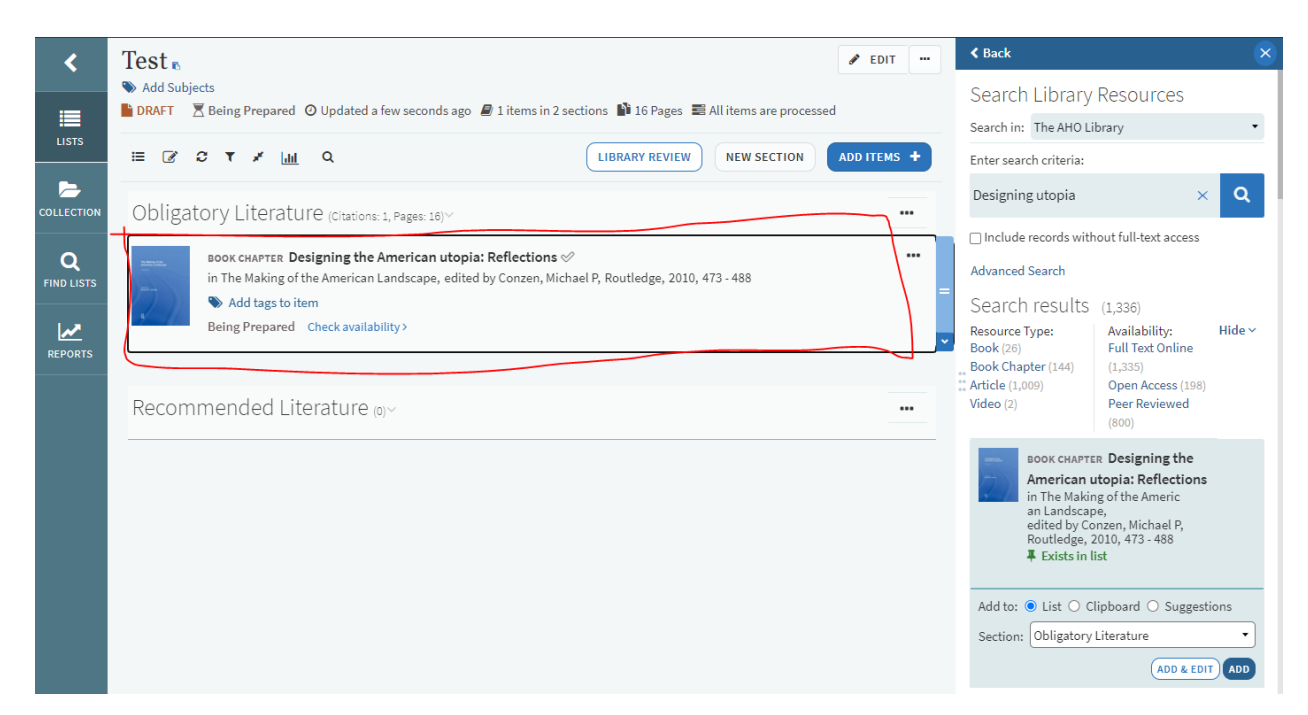

Klikk på referansen for å sjekke om dokumentet er tilgjengelig: Digitale dokumenter, som denne e-boken, vil ha en lenke til selve dokumentet slik at studentene kan gå rett inn og lese boken.

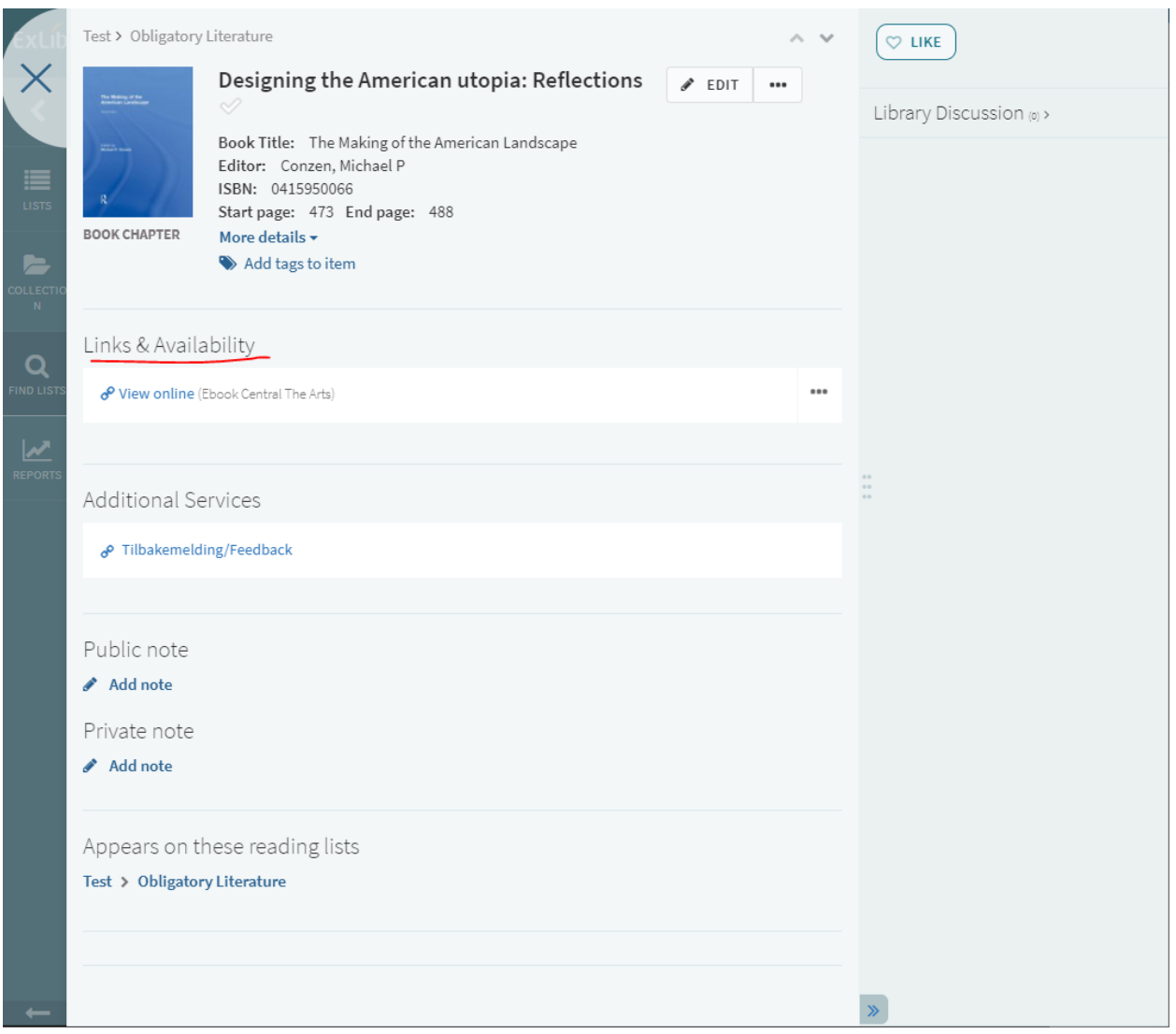

Om du trykker på referanser som finnes fysisk i boksamlingen i biblioteket, får du opp informasjon om hvordan du kan finne boken - akkurat som i Oria. Studentene kan dermed bestille boken om det er venteliste, eller finne boken ved hjelp av kartet.

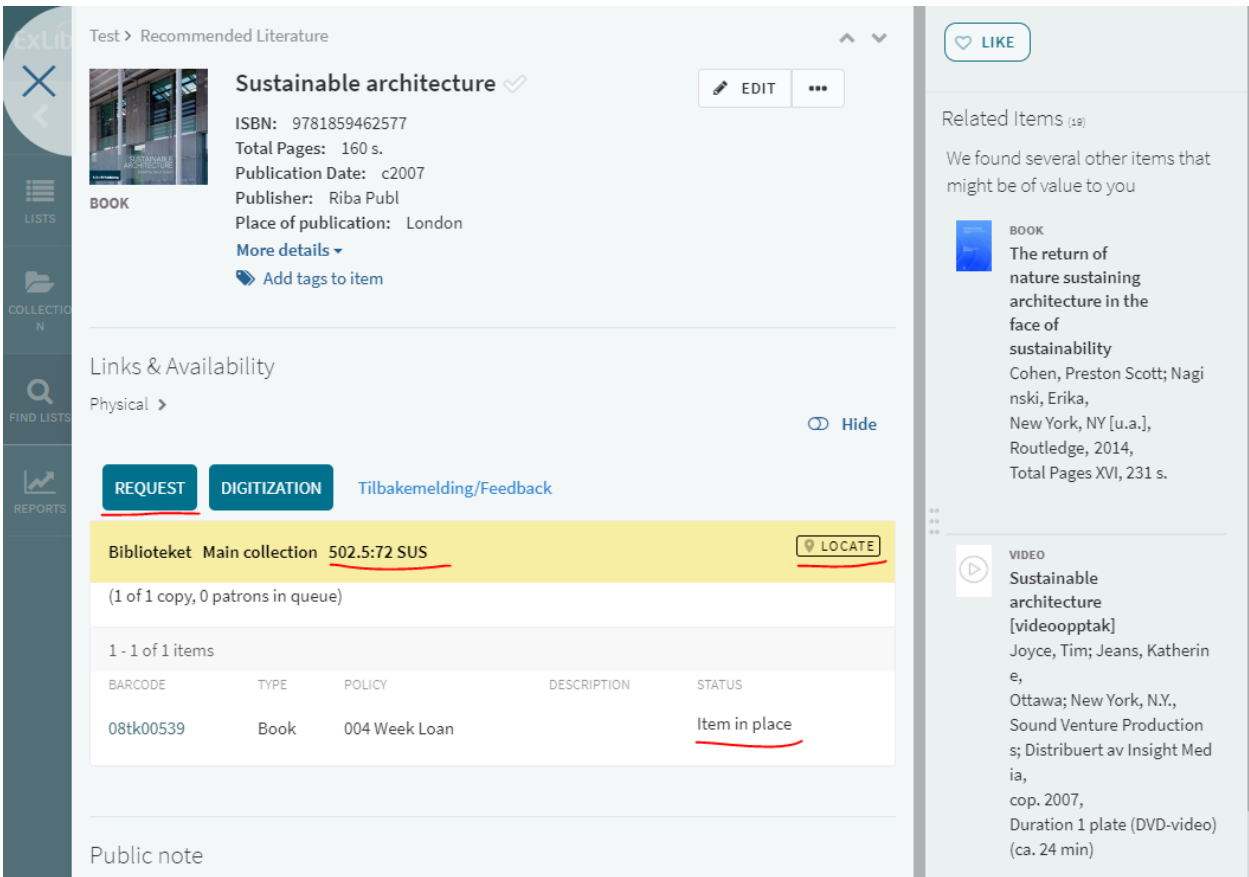

## <span id="page-11-0"></span>3.2 Bokkapitler

Dersom du vil at studentene dine skal lese et bokkapittel, kan du søke opp boken og «Add and Edit».

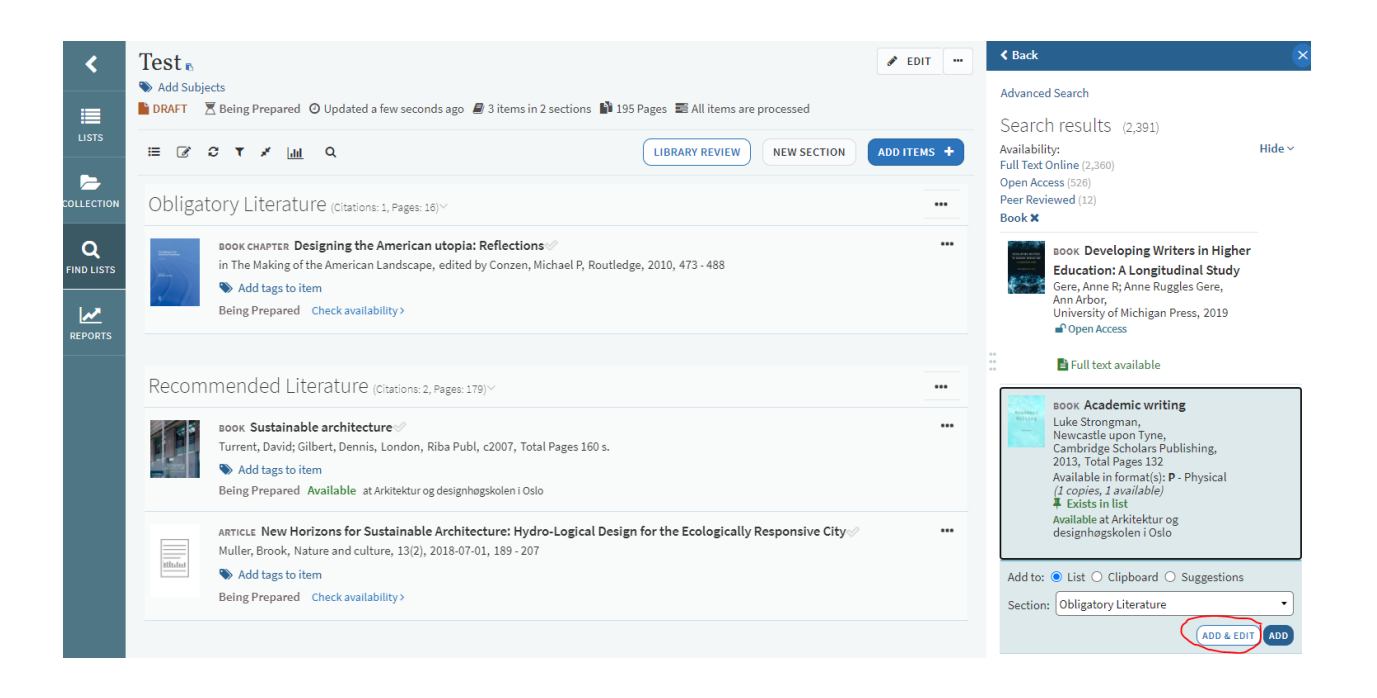

Her får du mulighet til å redigere i referansen. Endre «type» til bokkapittel, og skriv inn kapitteltittelen og eventuelle forfattere og «Save»

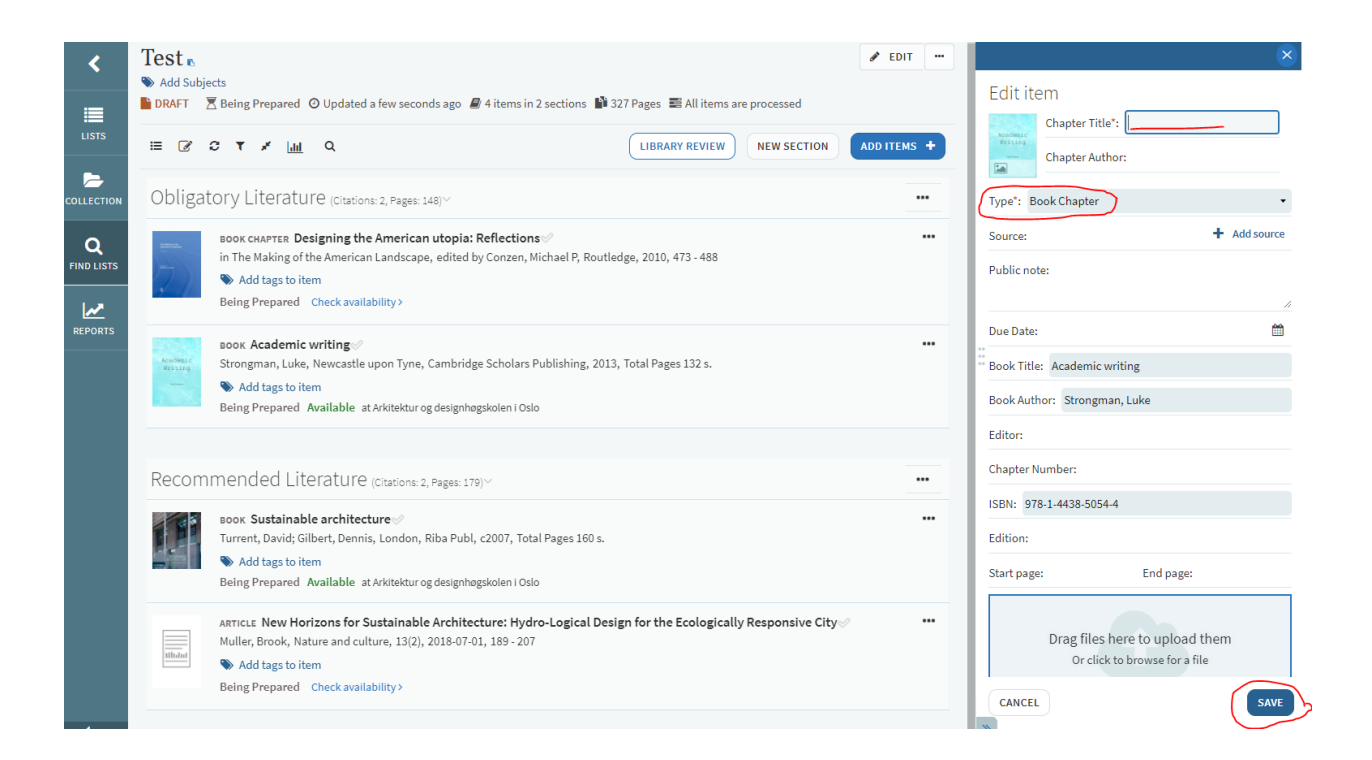

<span id="page-12-0"></span>3.3 Installering av Cite it! - Add on.

Med dette tillegget får du mulighet til å enkelt legge inn lenker på pensumlisten din. Den lar deg for eksempel legge til youtube-videoer, tutorials og nettsider. (Du må kanskje velge at nettleseren tillater pop-ups fra Leganto for at det skal virke ordentlig)

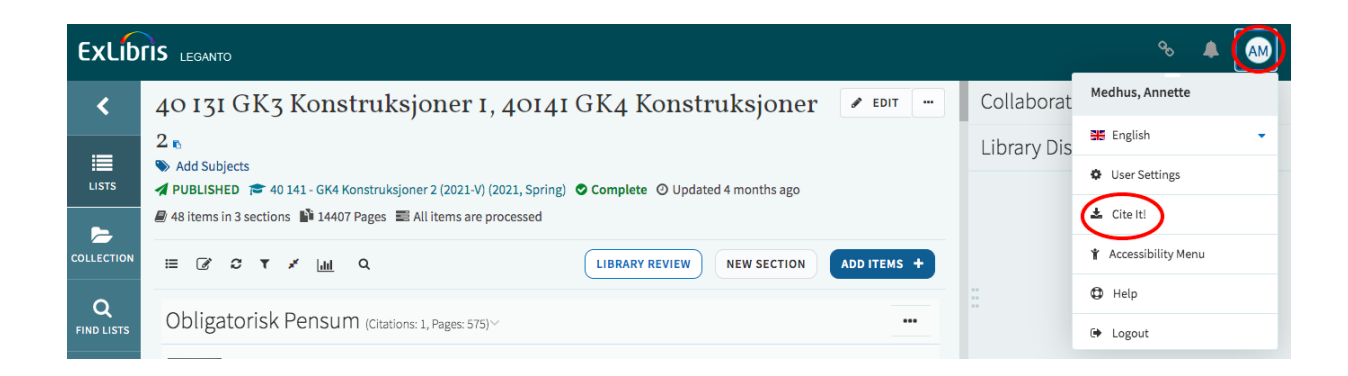

Når du har funnet en nettside du vil legge inn på pensumlisten, klikker du på "cite it" og velger listen du vil legge nettsiden til på.

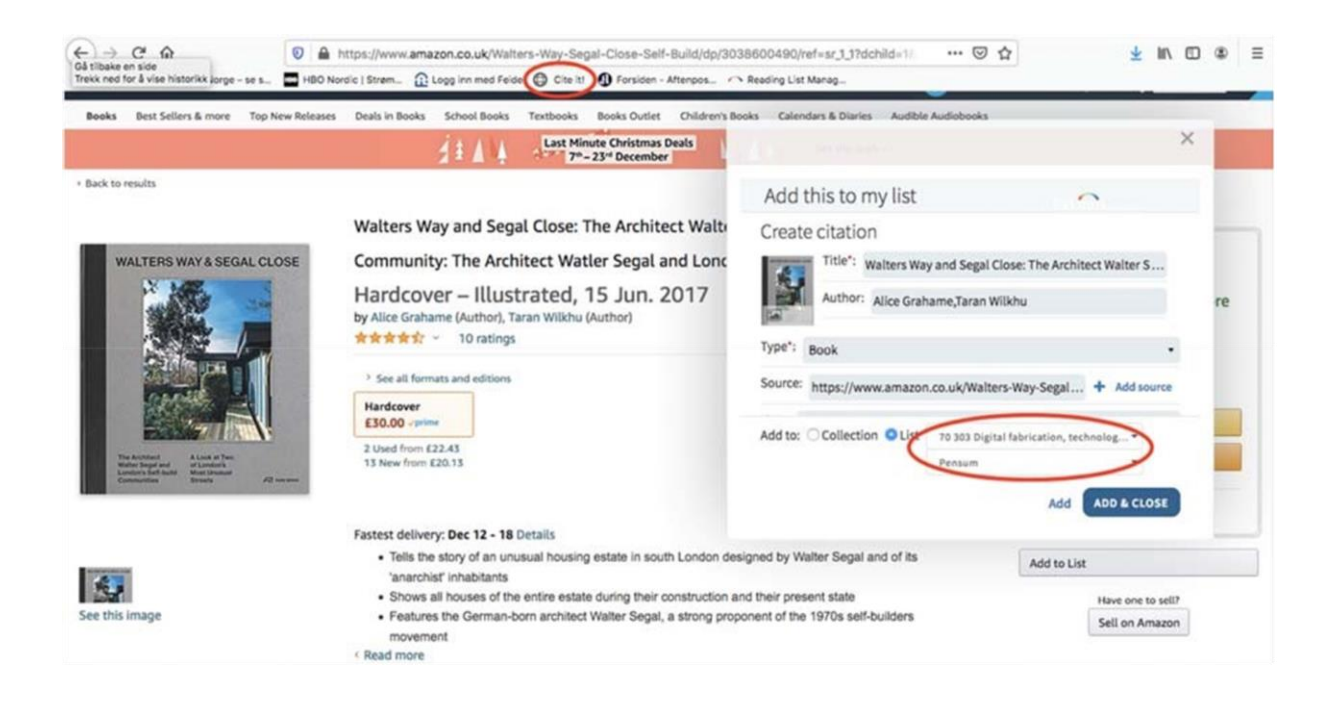

#### <span id="page-13-0"></span>3.4 Legge til PDF-fil

Dersom du legger til en PDF-fil må du huske på opphavsretten. Du kan ikke legge til en hel bok, med mindre den er åpent tilgjengelig. Om du er usikker, ta kontakt med biblioteket, så hjelper vi deg.

Under "Add Items" -> "File" kan du dra over filer du vil legge til. Legg til tittel, forfatter og annen informasjon om tilgjengelig og "ADD".

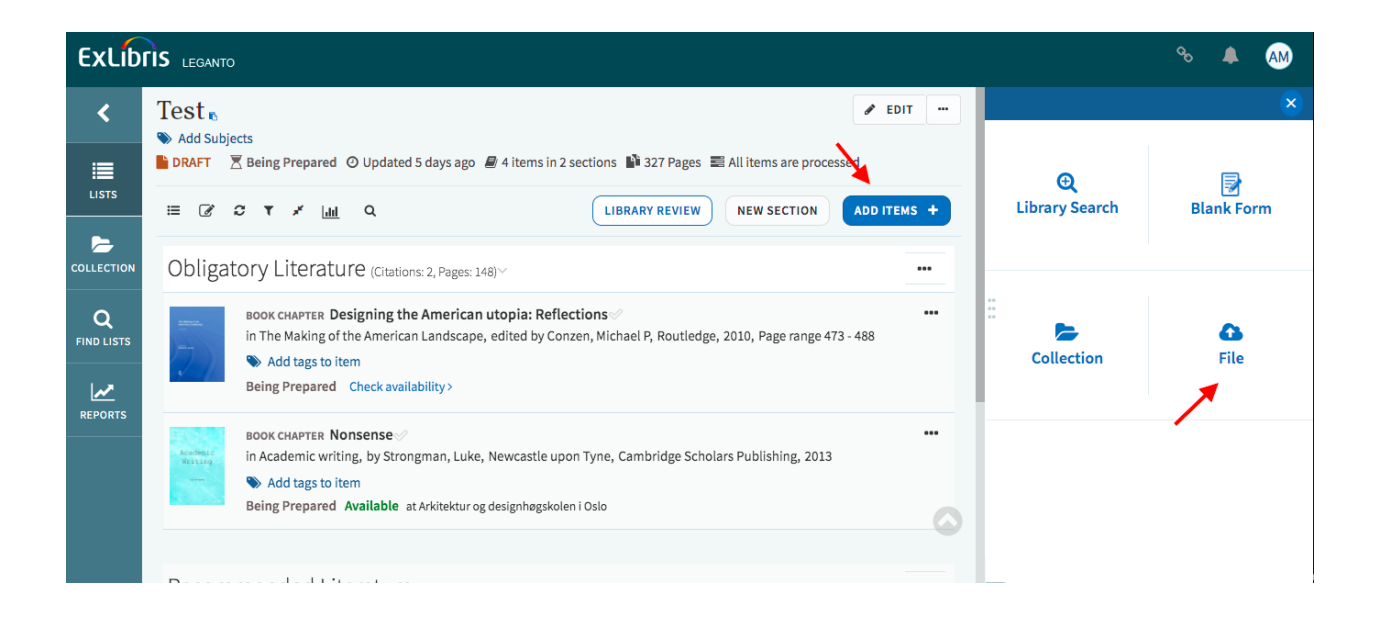

# <span id="page-14-0"></span>4. OBS! VIKTIG Ferdigstille pensumlisten

Når du er ferdig med listen din, sender du den til biblioteket ved å trykke på "Library review". Dette må gjøres for at biblioteket kan fullføre og publisere listen din!

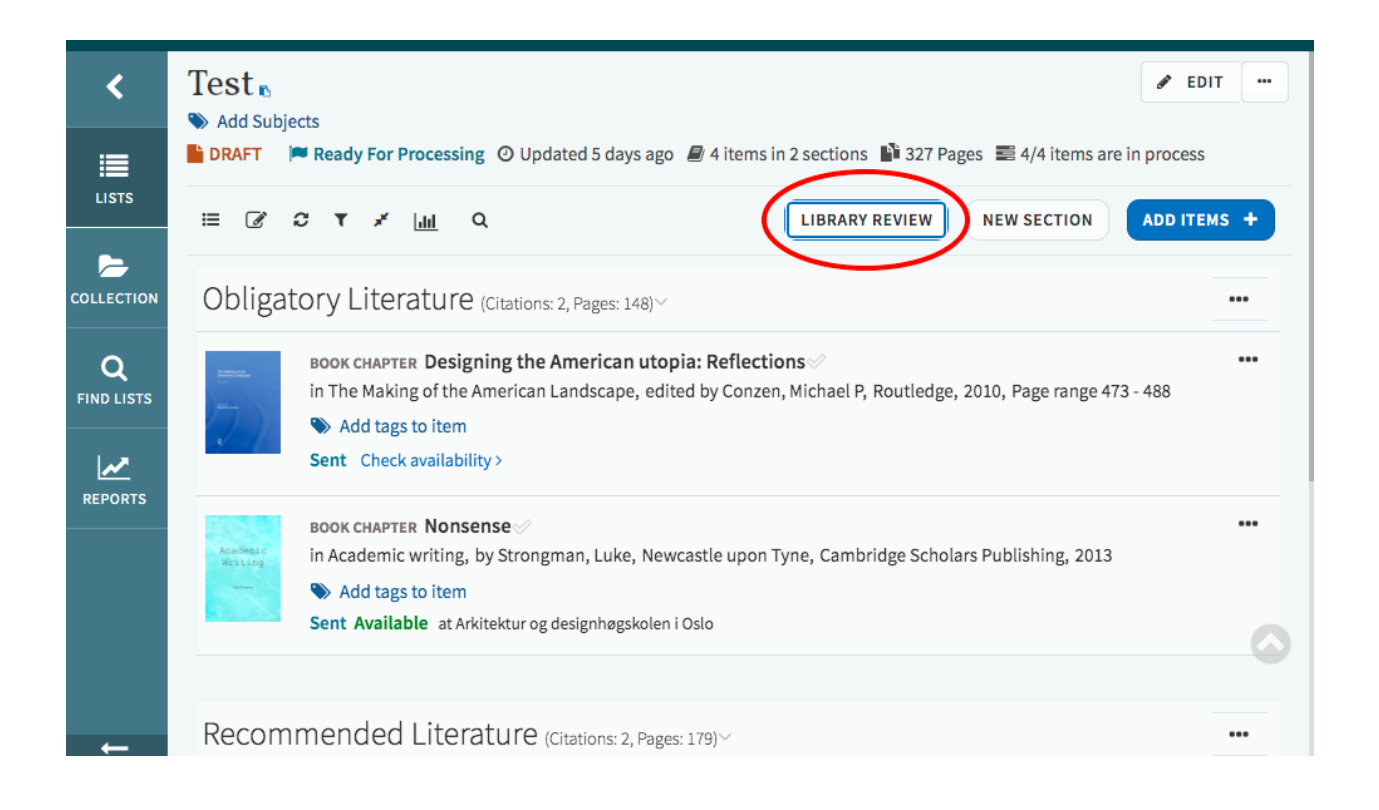

Sånn! Du har herved opprettet en pensumliste i Leganto!

Kontakt E-post: [bibliotek@aho.no](mailto:bibliotek@aho.no)

Telefon: 22 99 70 33